# **Equipment Repairs**

**Submit Workshop Repair Requests Online**

## **AUSTRALIA AND NEW ZEALAND**

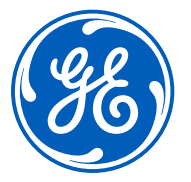

imagination at work

**[services.gehealthcare.com.au/gehcstorefront/repair-solutions](https://services.gehealthcare.com.au/gehcstorefront/repair-solutions)**

<span id="page-1-0"></span>This guide helps you to submit Workshop repair Requests online

Online Workshop repair requests are an easy way to lodge equipment repair requests.

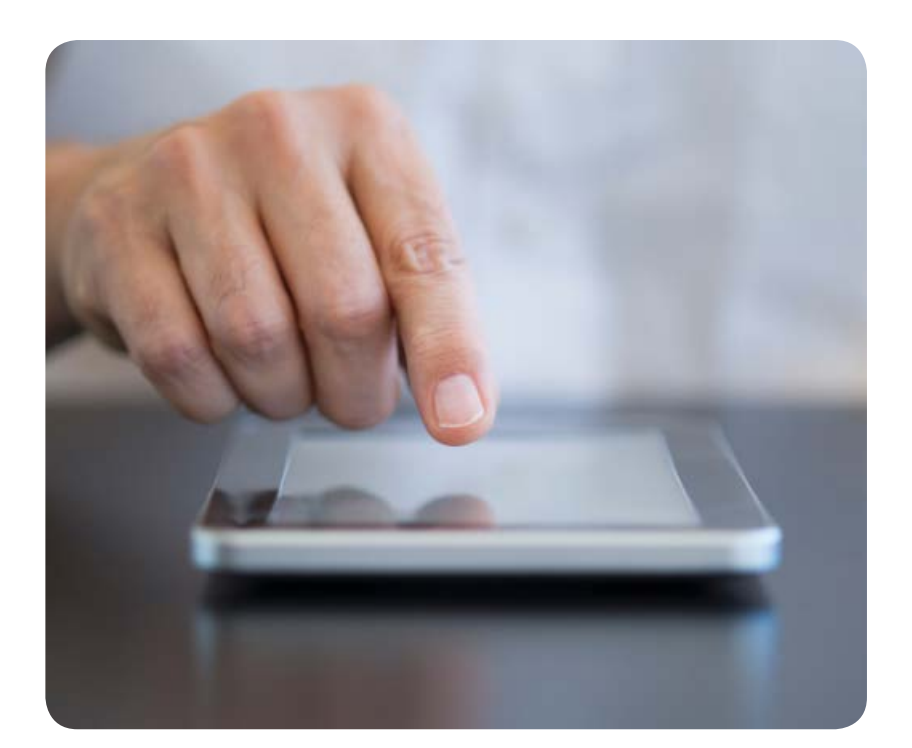

## **Contents**

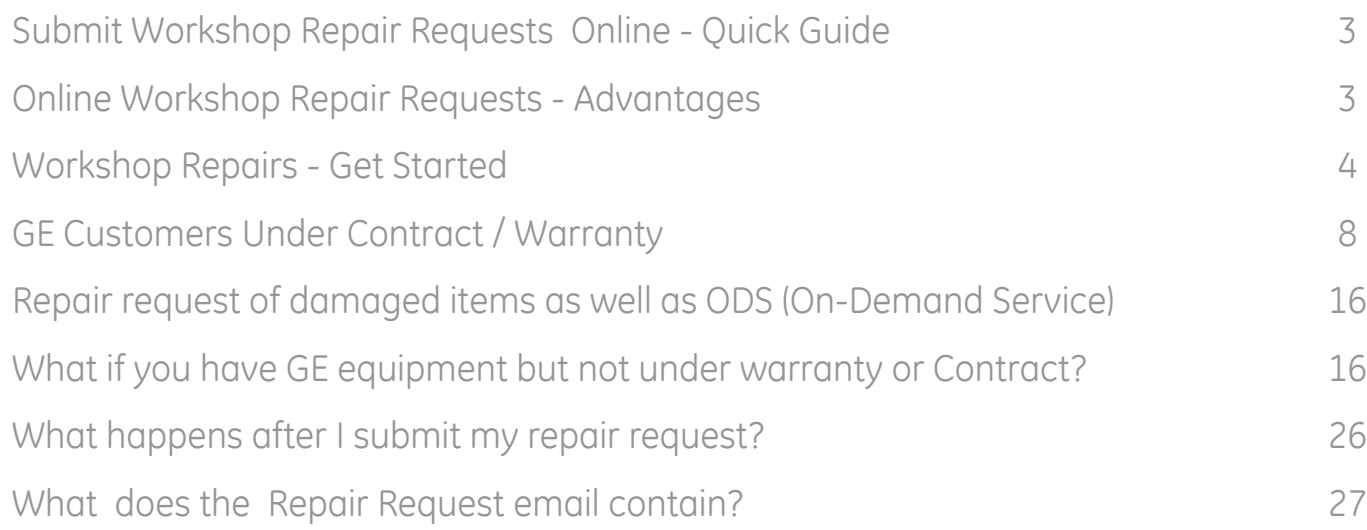

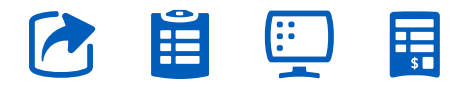

<span id="page-2-0"></span>The advantages of Online Repair Requests are multi-fold. Online Workshop Repair Requests - Advantages

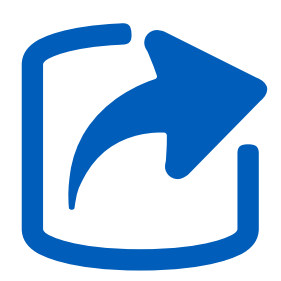

Generate and download your own quotes 24/7

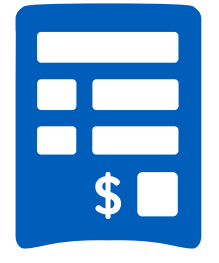

Enjoy the benefits of flatrate repair pricing

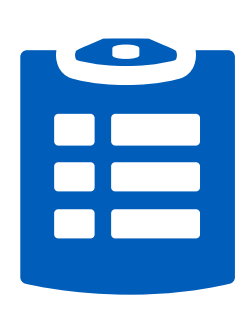

Submit a repair request anytime, anywhere

Ę

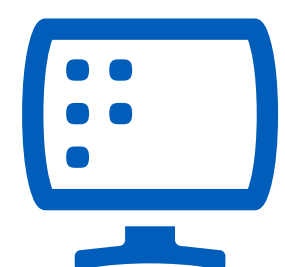

Browse and purchase parts online

> **P A G E 3 .**  [Go back to contents page](#page-1-0)

#### **Workshop Repairs - Get Started**

<span id="page-3-0"></span>**1.** You will need to log into the portal to submit a repair request.

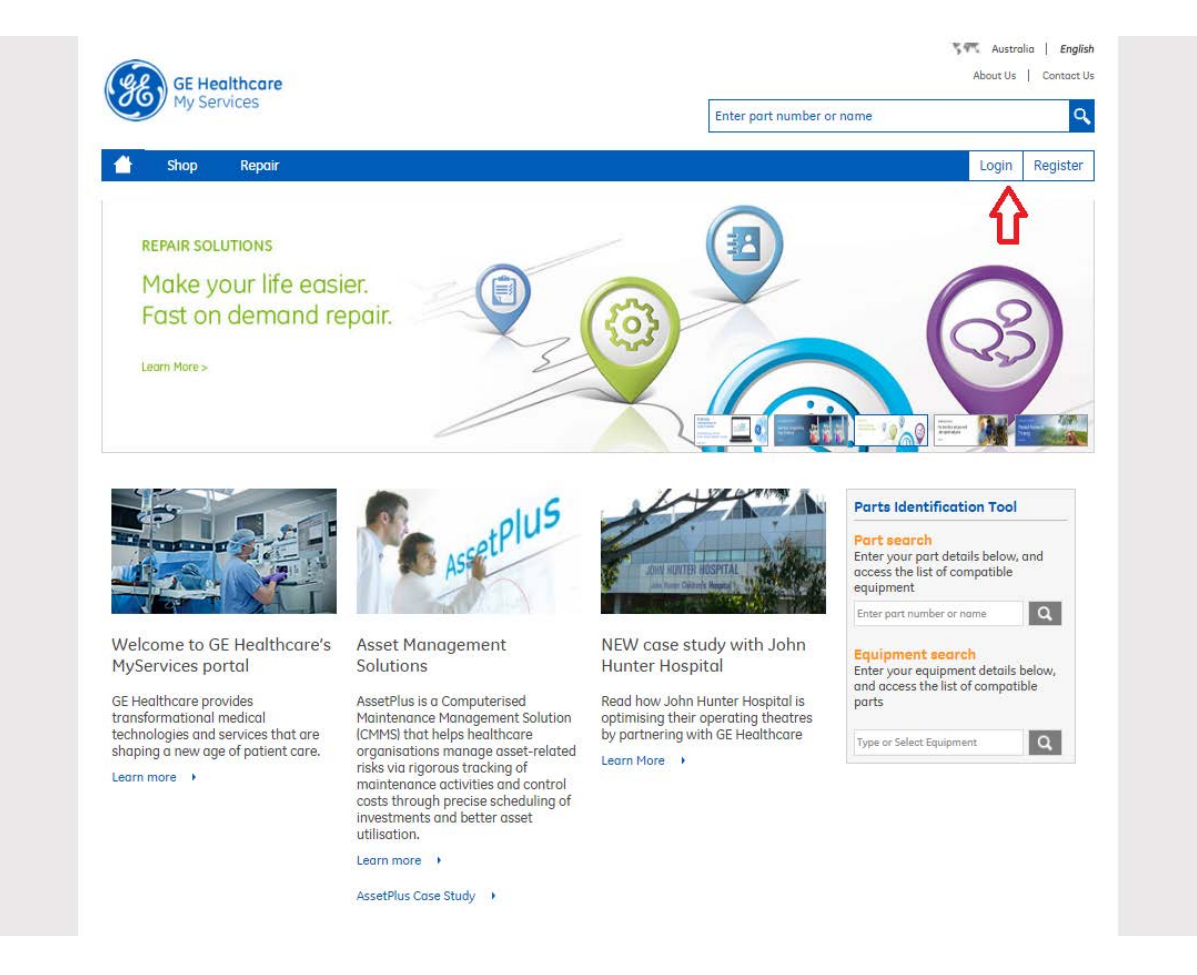

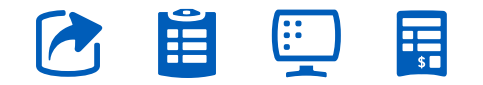

**P A G E 4 .**  [Go back to contents page](#page-1-0)

#### **Workshop Repairs - Get Started**

**2.** Fill in the username and password and click on **"Login"** –in the ensuing screen.

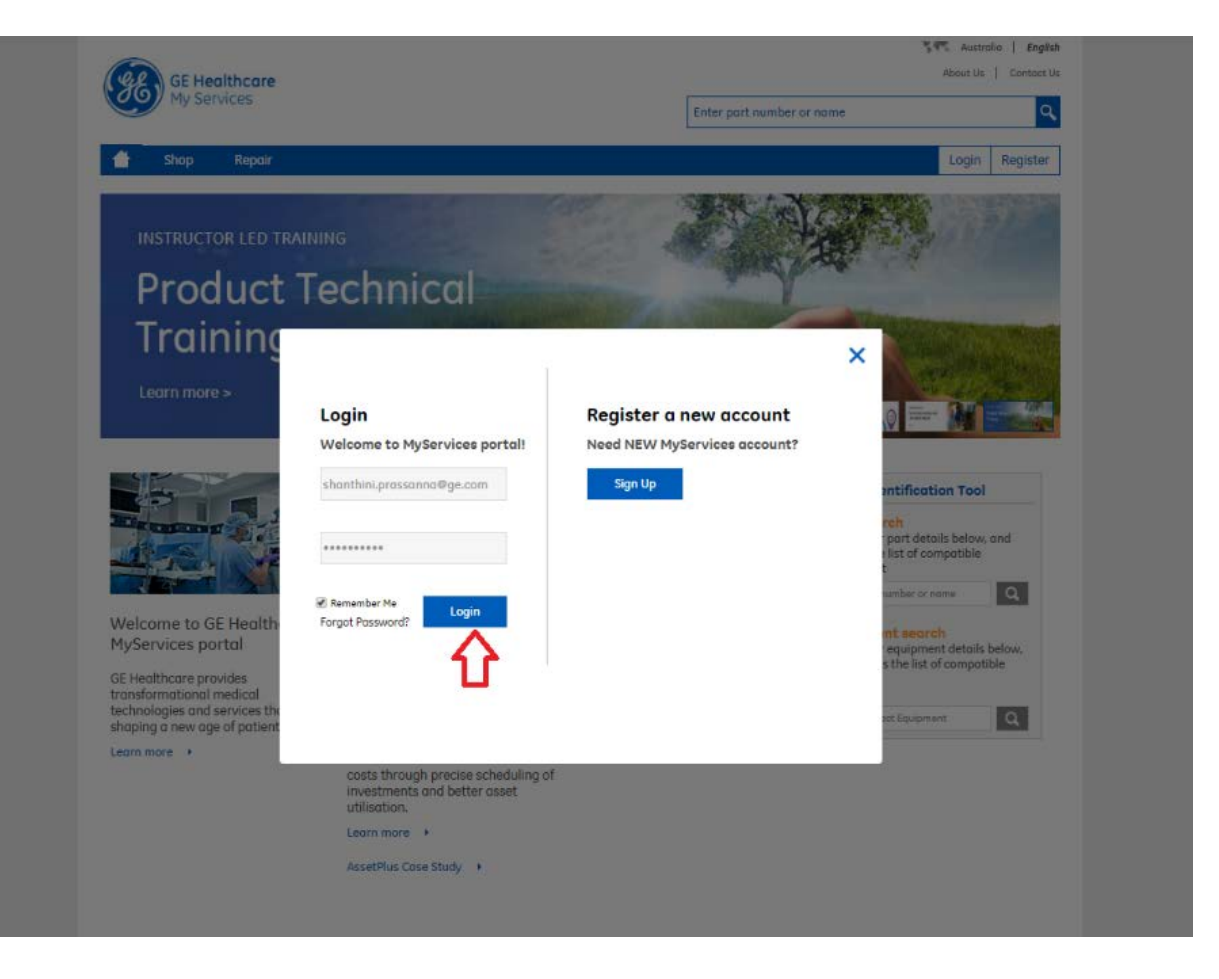

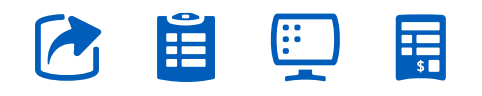

**P A G E 5 .**  [Go back to contents page](#page-1-0)

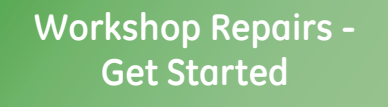

**3.** Click on **"Repairs"** in the menu bar.

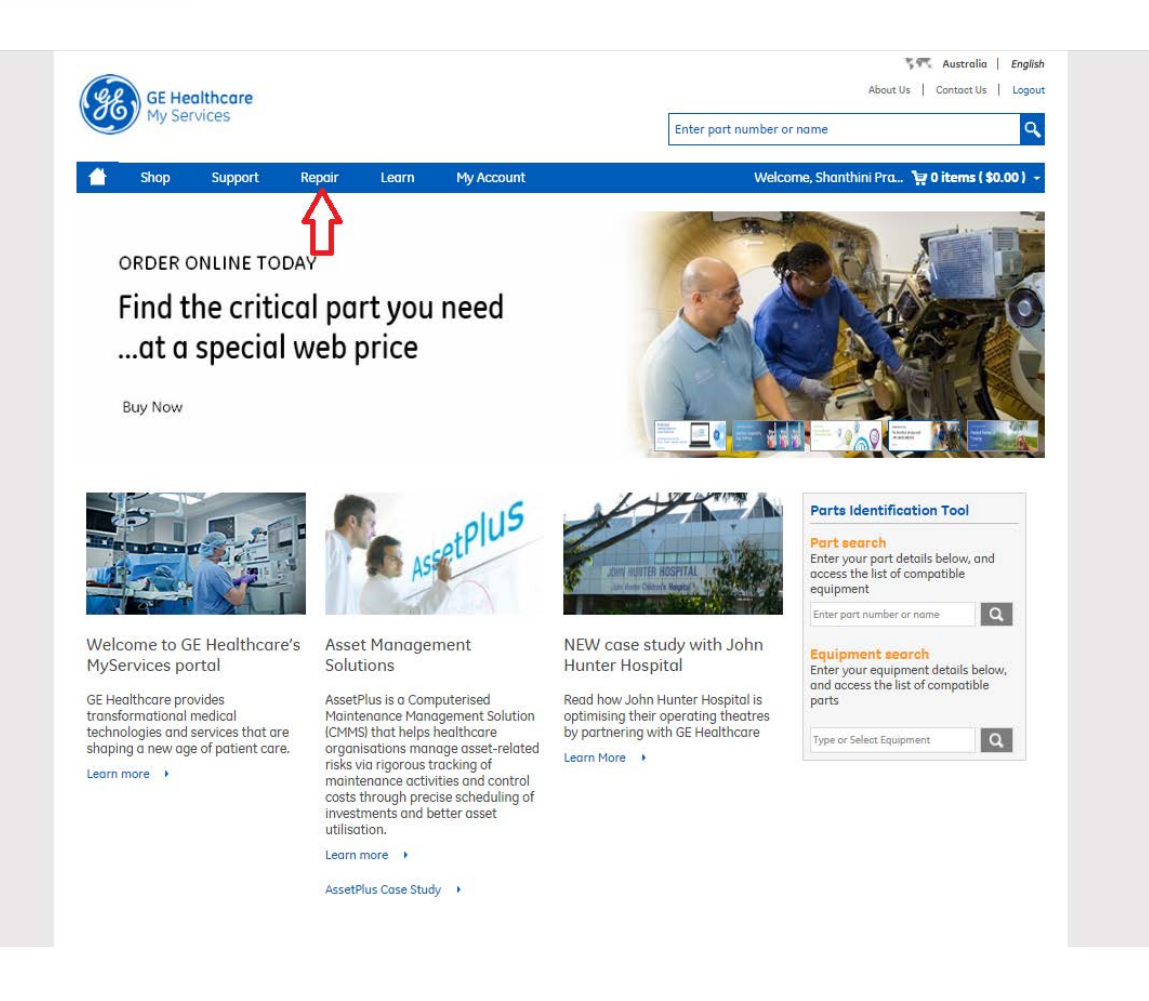

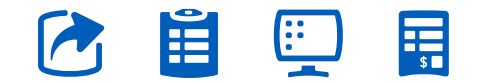

**P A G E 6 .**  [Go back to contents page](#page-1-0)

#### **Workshop Repairs - Get Started**

**4.** Click **"Request Now"**  to create a new request.

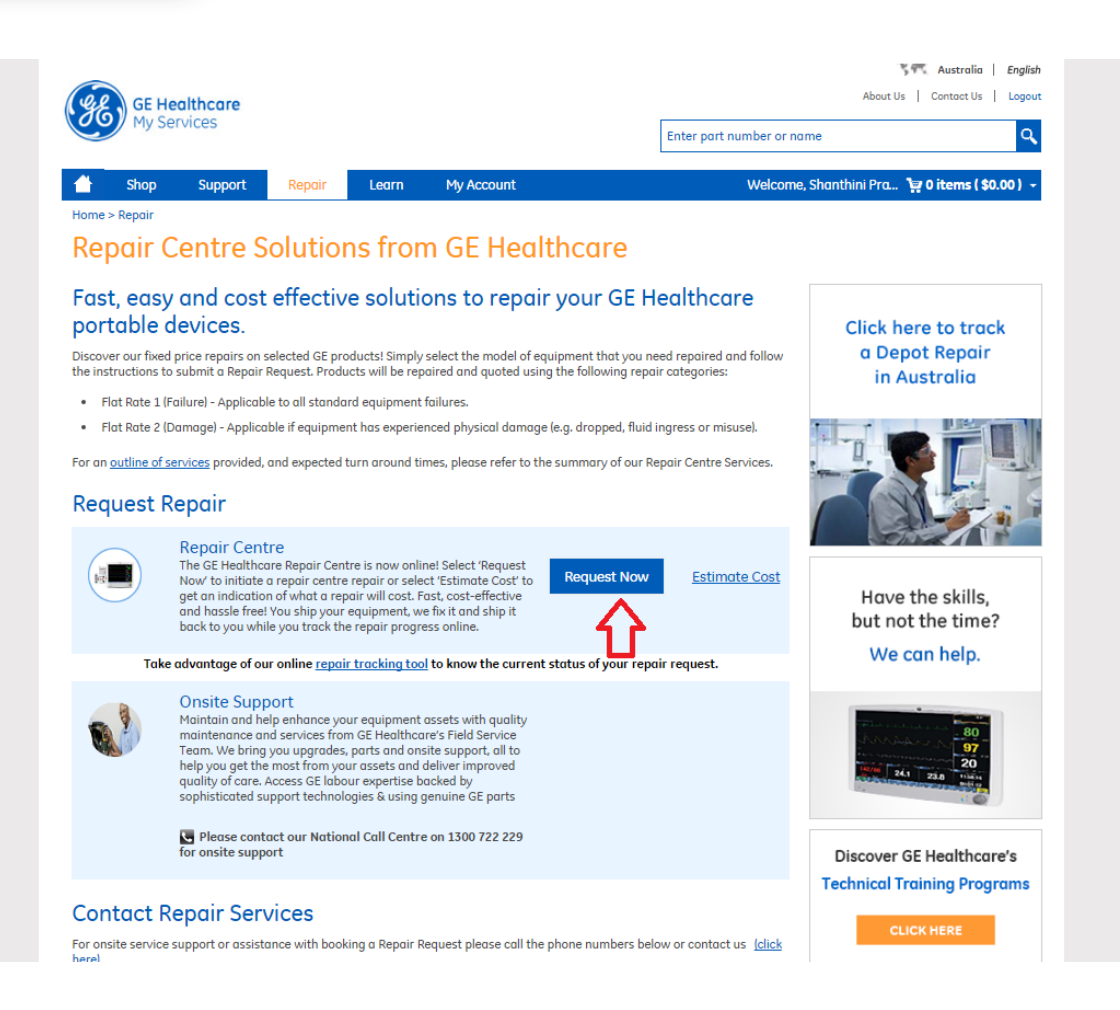

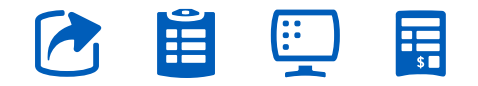

**P A G E 7 .**  [Go back to contents page](#page-1-0)

<span id="page-7-0"></span>**5.** Click **"Add Now"** to start a new repair. This repairs page is divided into three sections.

**a.** The first section is to do with the technical details of the repair request.

**b.** The second section is to do with the contact details of the customer (who has logged in). Most of the fields in here are non-editable. However, the customer does have the facility to edit / add new billing (invoice) or shipping address than the one listed in the system.

H

**c.** The third section is the repair summary. Customers under contract/warranty can directly go ahead and submit a repair request whereas customers who are not having one can get a GE quote generated online instantly to obtain a P.O. within their respective departments.

#### **GE Customers Under Contract / Warranty**

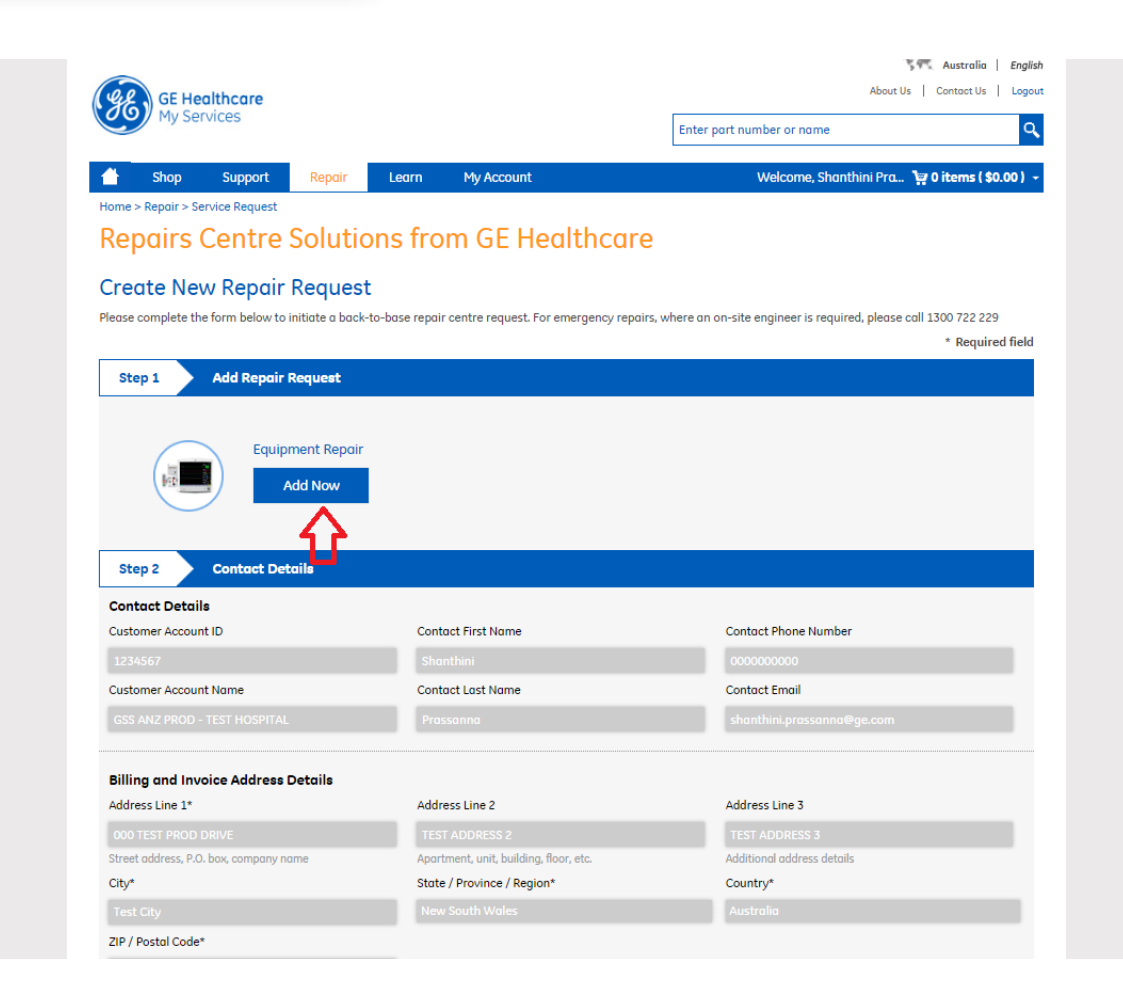

**P A G E 8 .**  [Go back to contents page](#page-1-0)

**6.** Select the equipment type (faulty) in the drop down of the ensuing over-lay screen. Enter the serial number of the product.

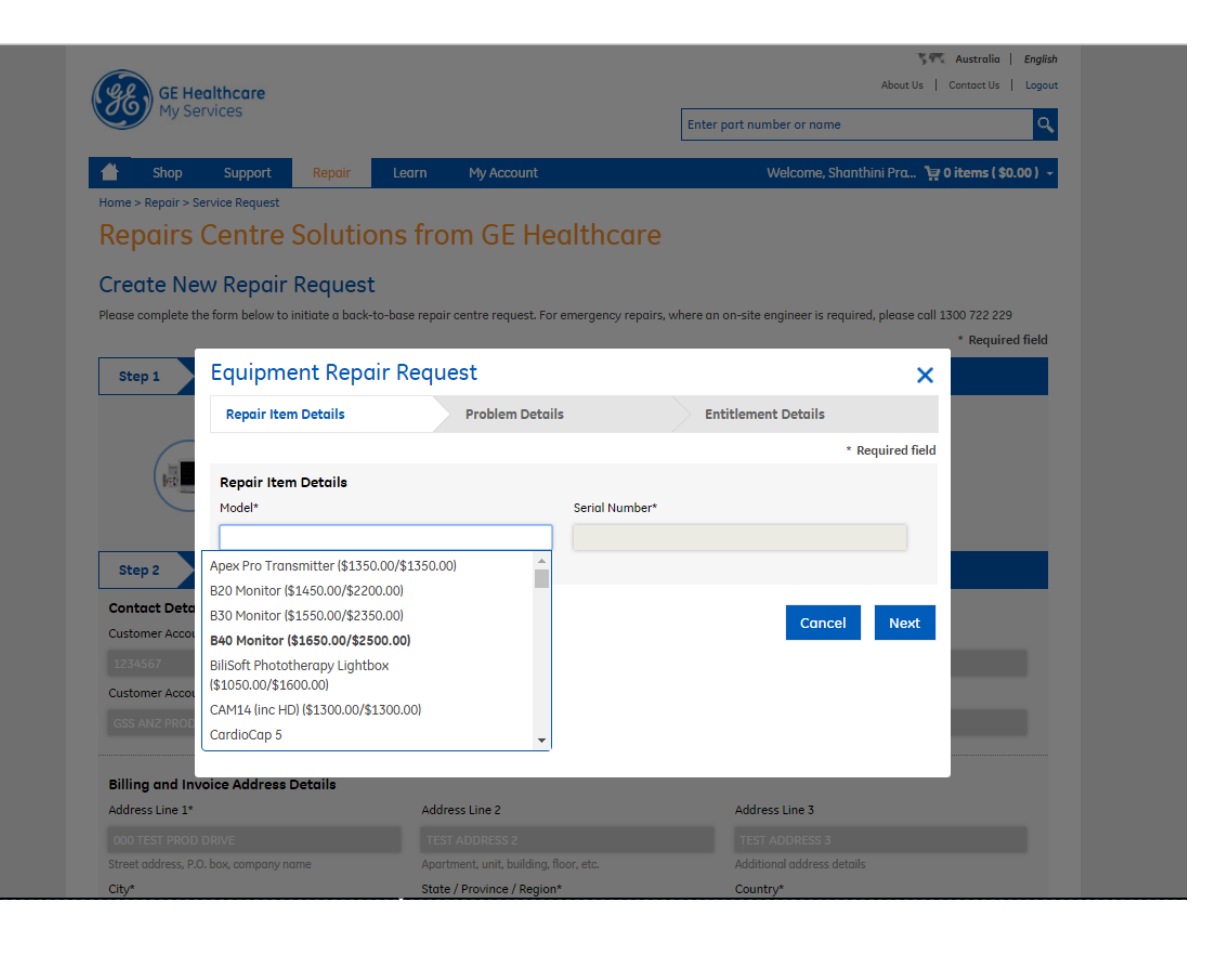

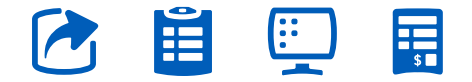

**7.** Once the customer starts typing, it narrows down the list to the GE equipment starting with that name.

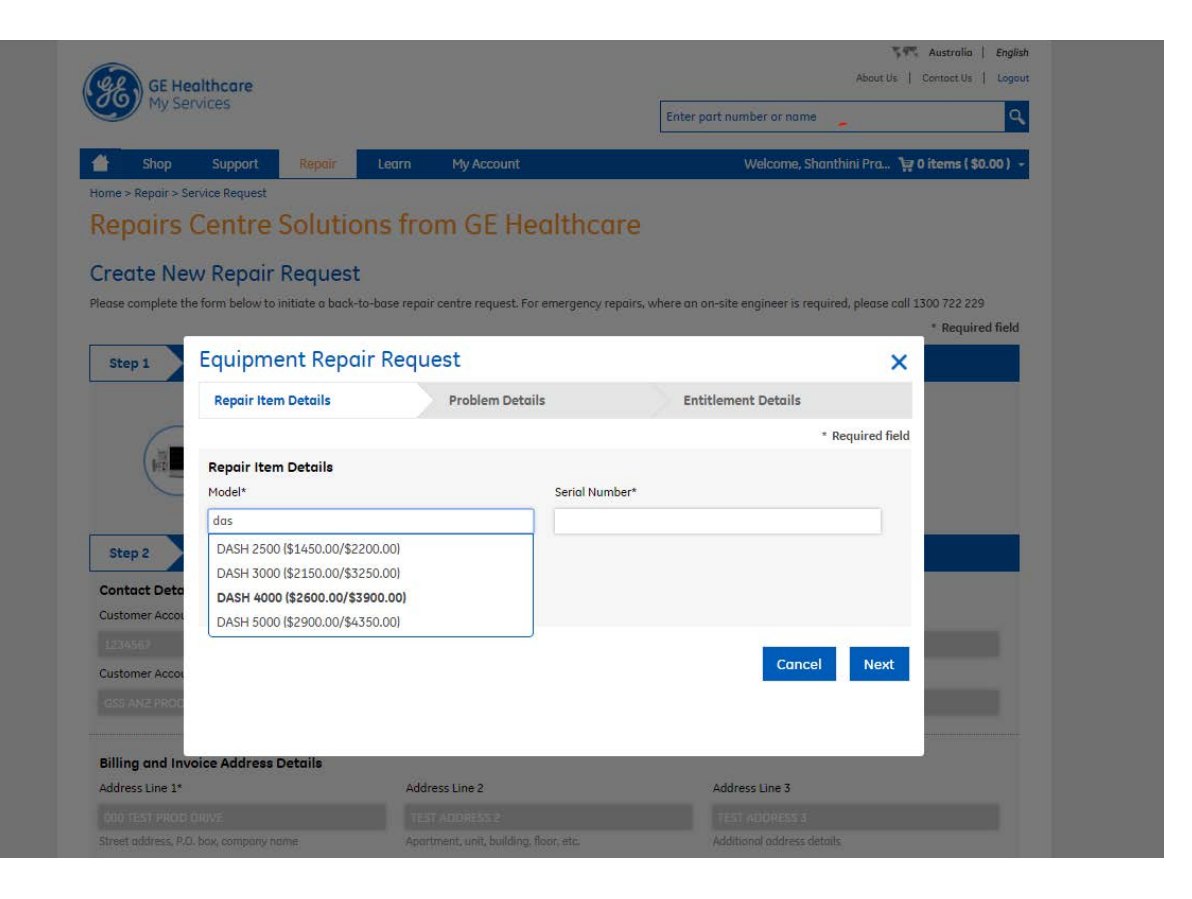

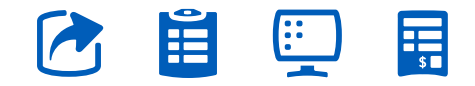

**8.** The next screen captures some preliminary details of the repair. Select appropriate options and click on **"Next"**.

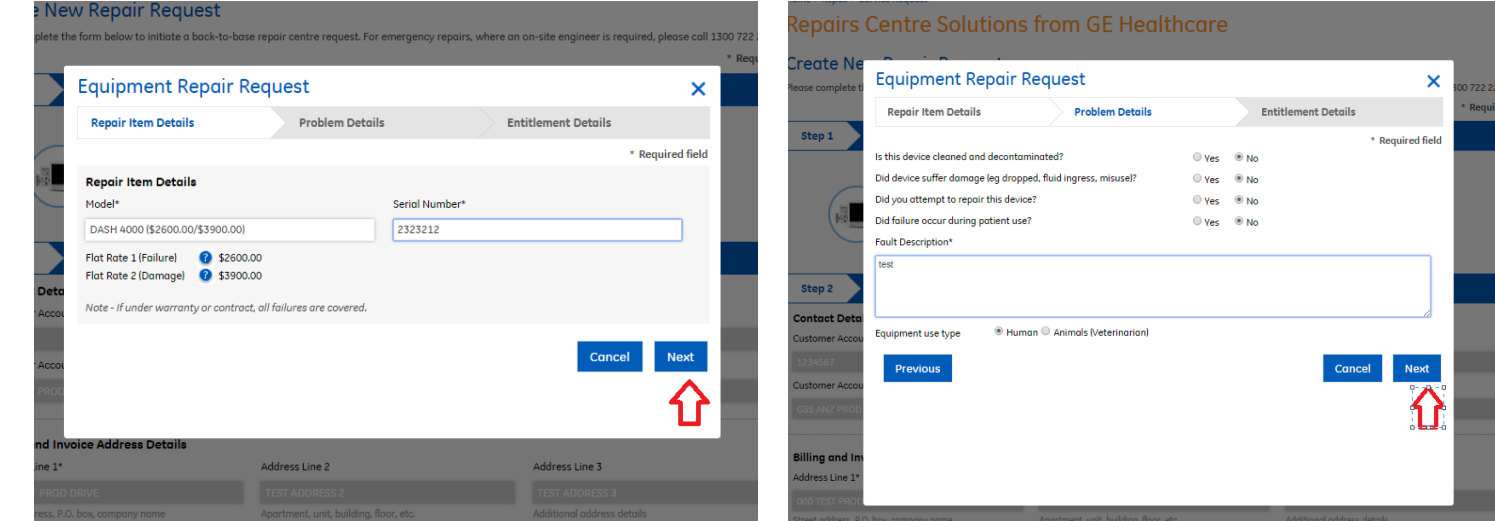

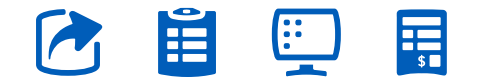

**P A G E 1 1 .**  [Go back to contents page](#page-1-0)

## **9.** The next screen captures the most important details of the repair. The Entitlement type – Warranty / Contract / Billable.

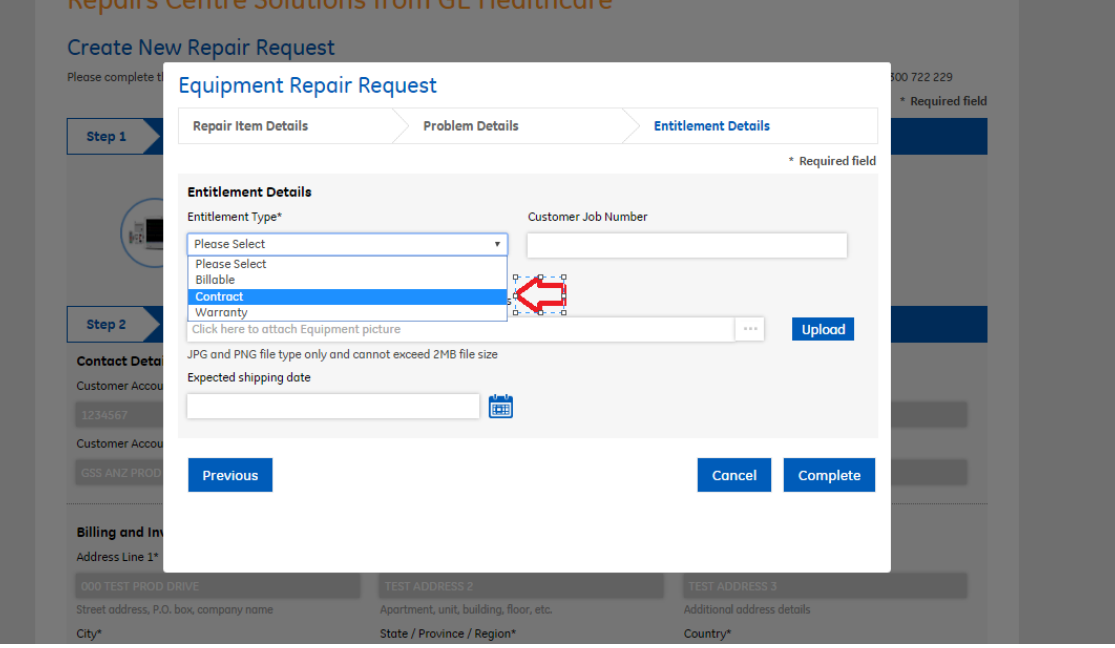

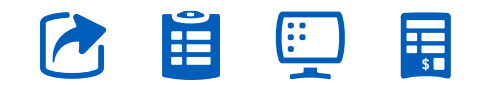

**10.** The customer is given an option to select loaners available, if any, for the equipment. Contract customers get the loaner free of charge.

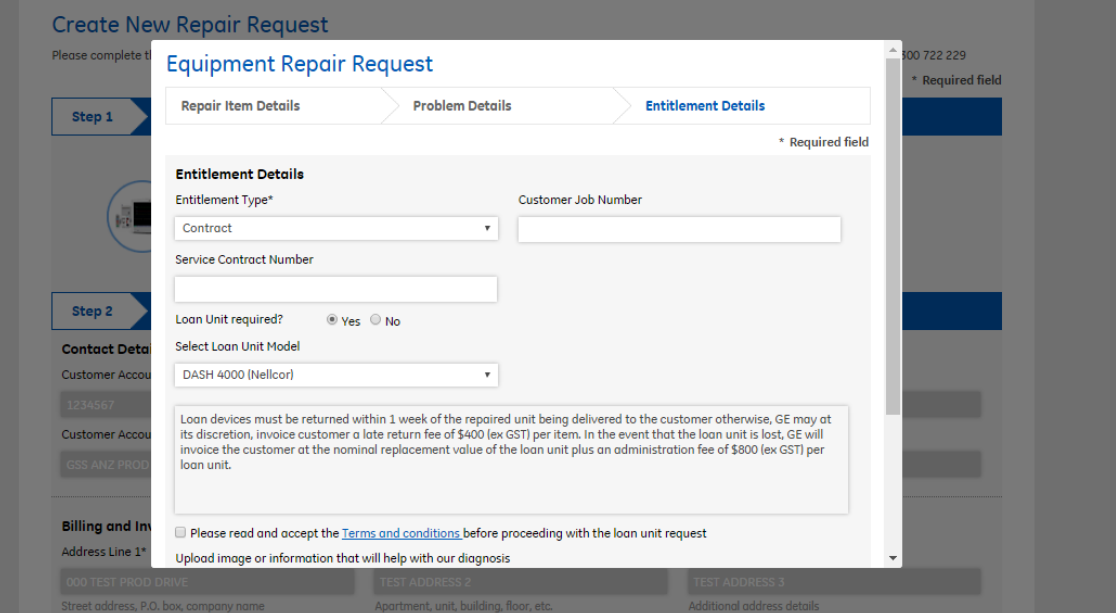

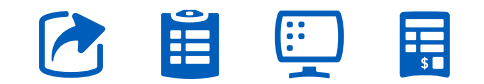

**P A G E 1 3 .**  [Go back to contents page](#page-1-0)

**11.** The customer then, clicks on the **"Complete"** button to complete the technical details of the repair.

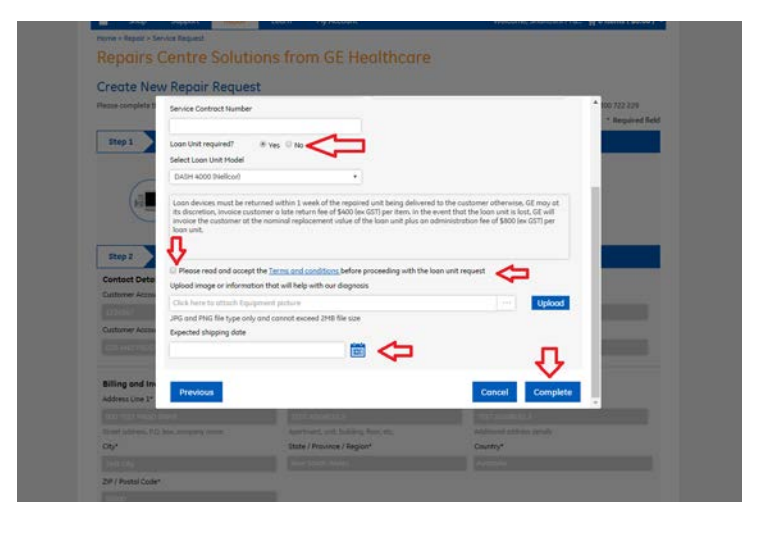

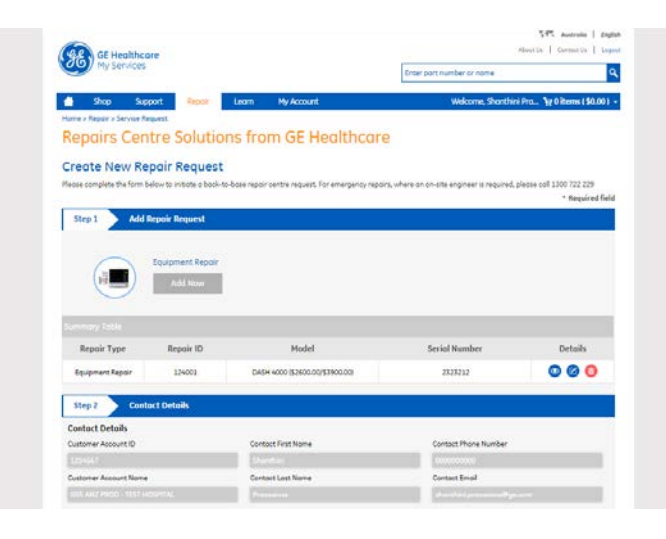

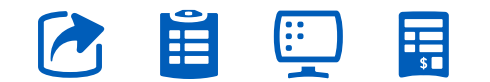

12. To submit the repair request the customer clicks on **"Submit Repair Request"** and that completes the whole process.

The workshop as well as GE Healthcare staff and the customer is sent an email detailing the repair request and a unique number to identify the request is generated.

The workshop then contacts the customer with a Service Request email as soon as the equipment is shipped.

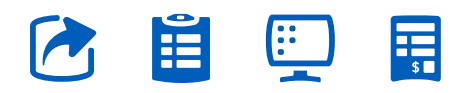

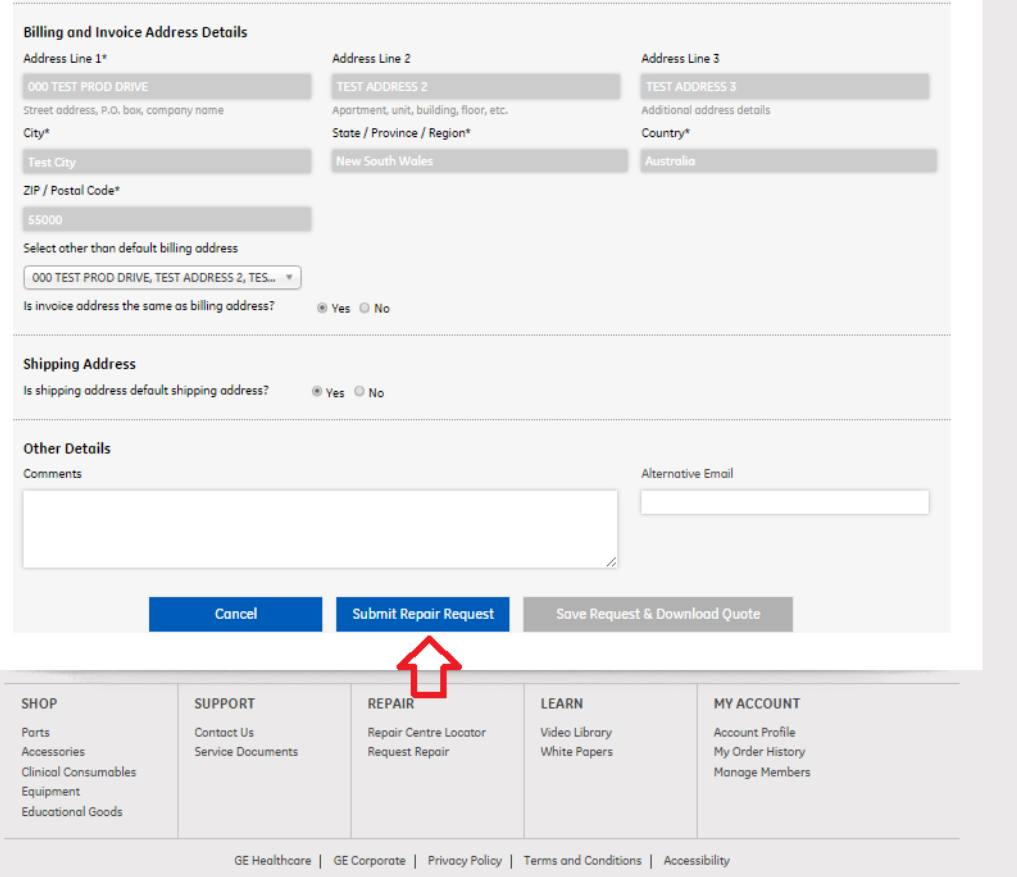

**P A G E 1 5 .**  [Go back to contents page](#page-1-0)

<span id="page-15-0"></span>Repair request of damaged items as well as ODS (On-Demand Service)

**1.** Click on **"Add New"**.

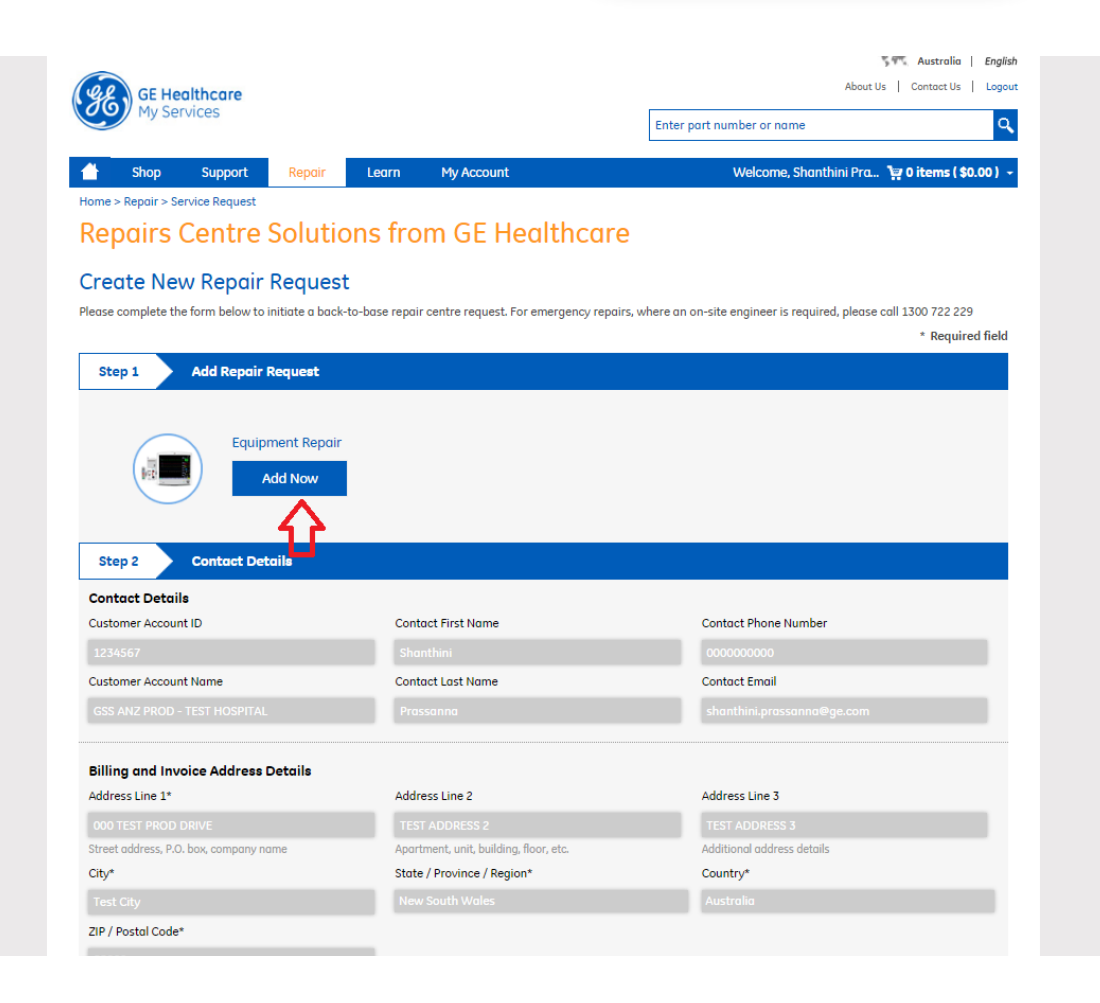

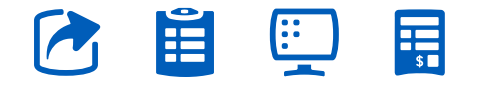

**P A G E 1 6 .**  [Go back to contents page](#page-1-0)

**2.** Select the equipment type from the drop down and key in the serial number of the equipment.

#### **Repairs Centre Solutions from GE Healthcare**

#### **Create New Repair Request**

Please complete the form below to initiate a back-to-base repair centre request. For emergency repairs, where an on-site engineer is required, please call 1300 722 229

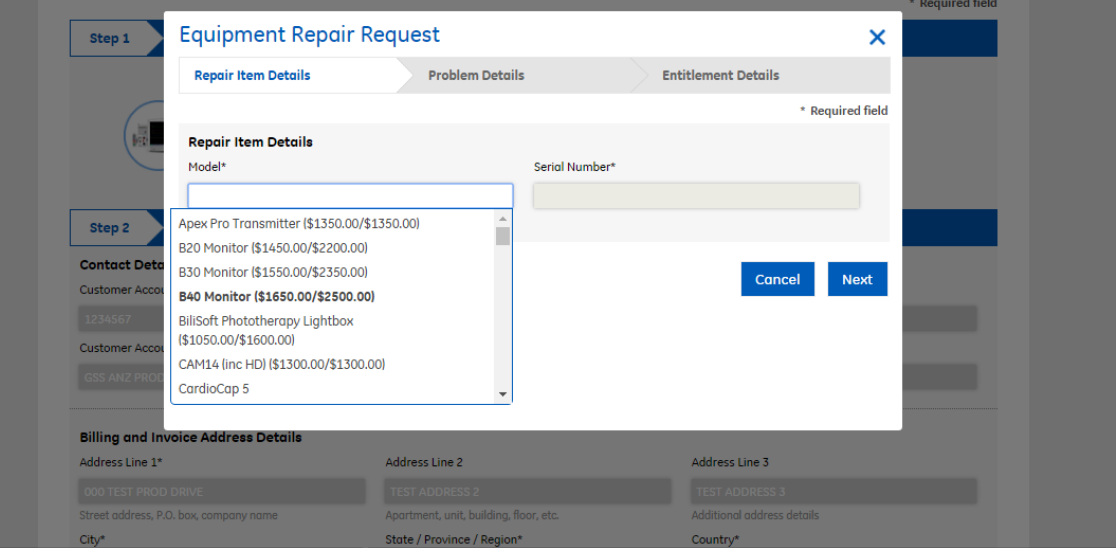

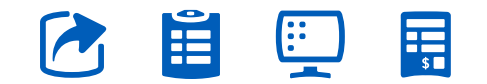

## **3.** Click on **"Next"**.

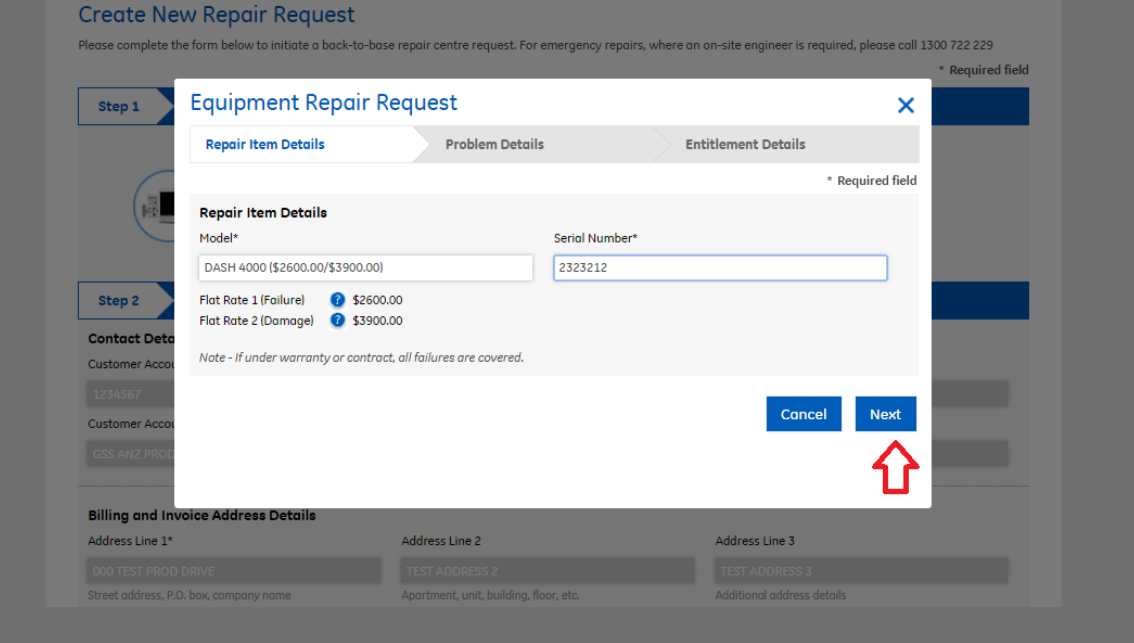

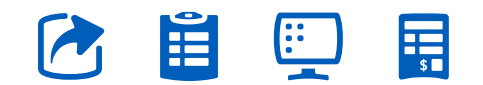

**P A G E 1 8 .**  [Go back to contents page](#page-1-0)

**4.** Select appropriate values giving preliminary details prior to the repair occurrence. Click on **"Next"**.

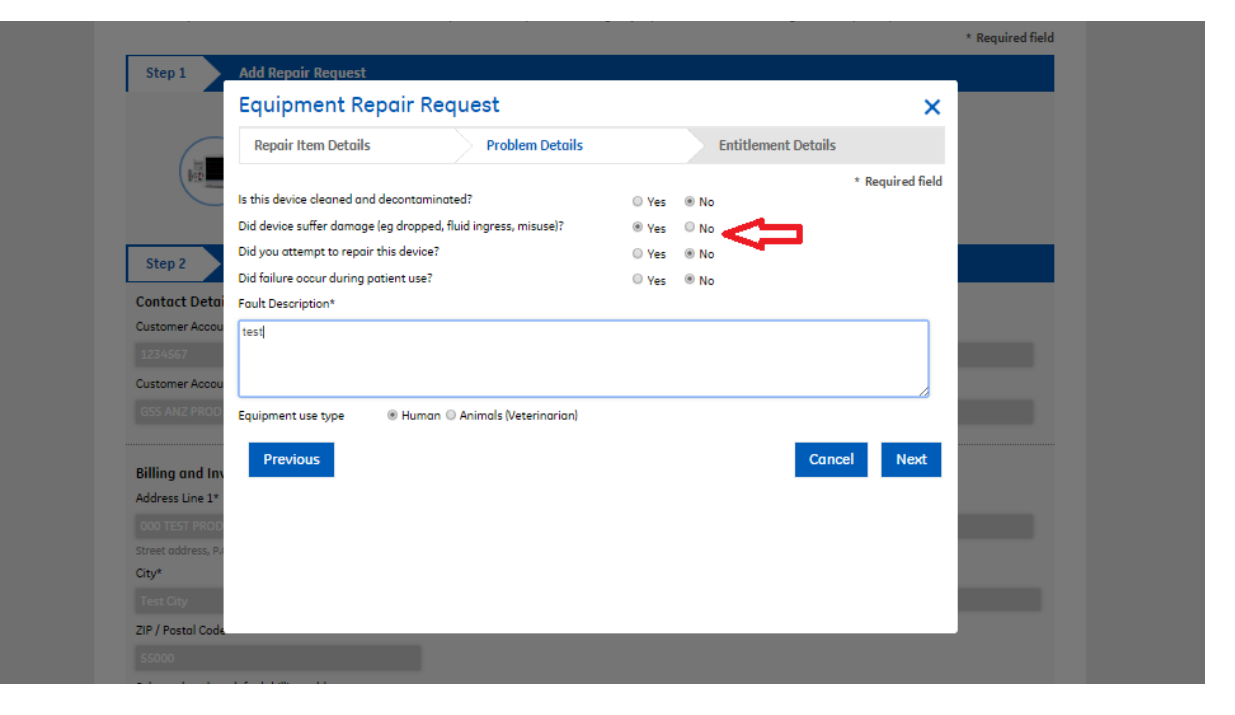

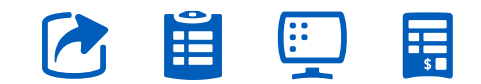

**P A G E 1 9 .**  [Go back to contents page](#page-1-0)

### **5.** Enter the Entitlement Type as **"Billable"** – If the equipment type being submitted for repairs currently has loaners available in the workshop, then there is a drop down listing the compatible equipment types for the product – you may select one if you require a loaner.

Click on **"Complete"**. This wraps the technical section of the repair request.

#### Home > Repair > Service Request

#### **Repairs Centre Solutions from GE Healthcare**

#### **Create New Repair Request**

Please complete the form below to initiate a back-to-base repair centre request. For emergency repairs, where an on-site engineer is required, please call 1300 722 229

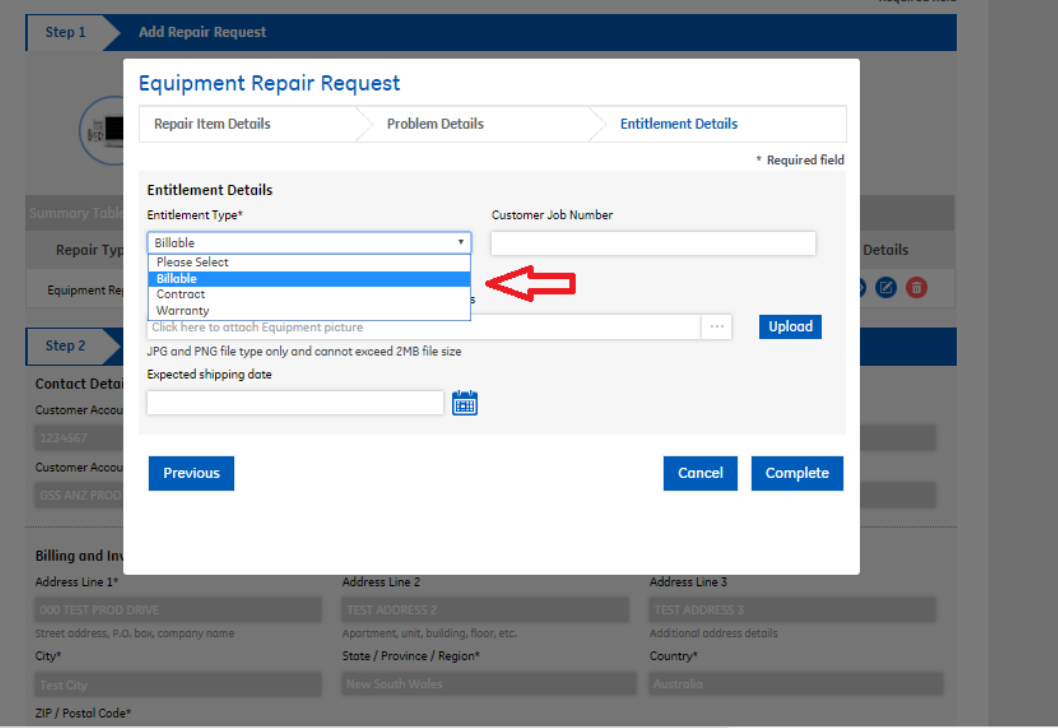

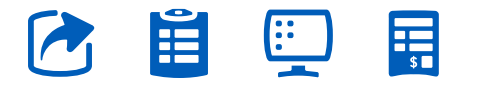

**P A G E 2 0 .**  [Go back to contents page](#page-1-0)

**6.** The GE Healthcare online repairs does have the provision to generate an online Quote, to obtain a P.O for customers who don't have a GE contract / warranty.

Click on **"Save Request and Download Quote"** to download a quote.

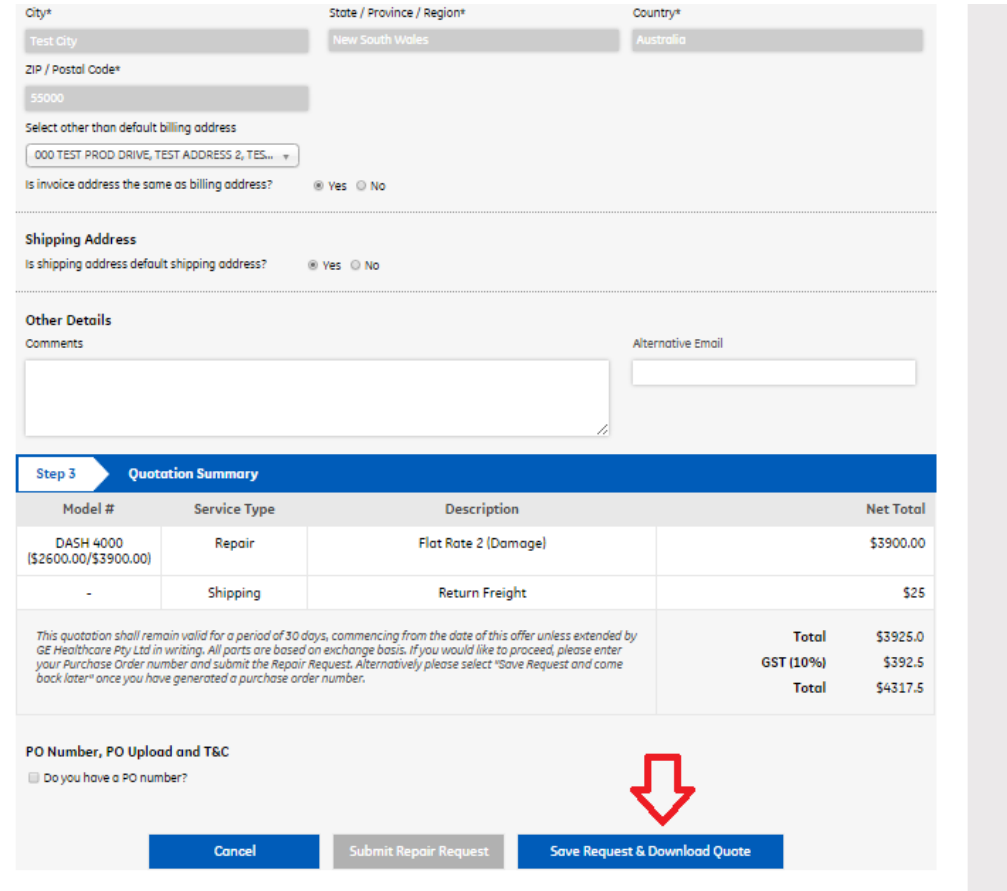

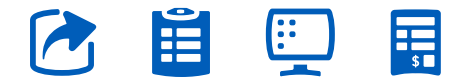

**P A G E 2 1 .**  [Go back to contents page](#page-1-0)

**7.** Clicking on **"Save Quote PDF"** saves the quote on to your computer. You can then take a print or process it internally within your organisation for obtaining a quote.

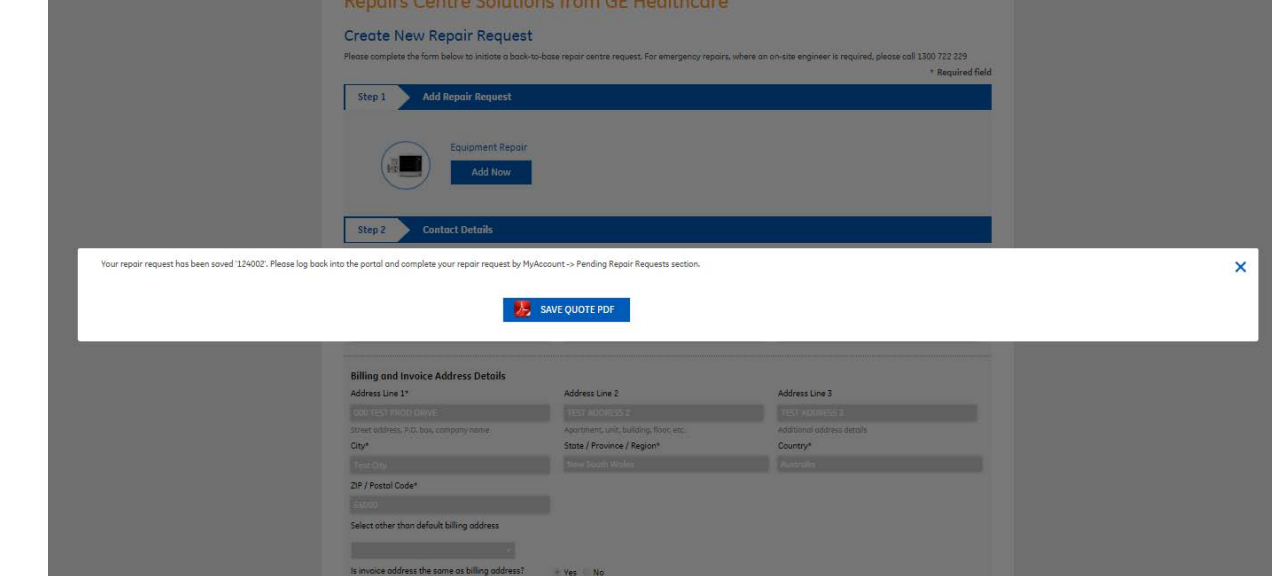

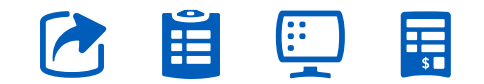

**P A G E 2 2 .**  [Go back to contents page](#page-1-0)

Once a quote is obtained, customer can:

**a.** Obtain a Purchase Order (P.O) /approval email, ship the equipment to the workshop.

**b.** Obtain a Purchase Order (P.O) / approval email, visit the portal, specify the P.O / attach approval email and submit the repair request.

The above are two ways of possible customer action after he/she generates a quote for equipment repair for a ODS / damaged item but the second step is recommended since there is an e-record of the transaction and customer can track progress.

F

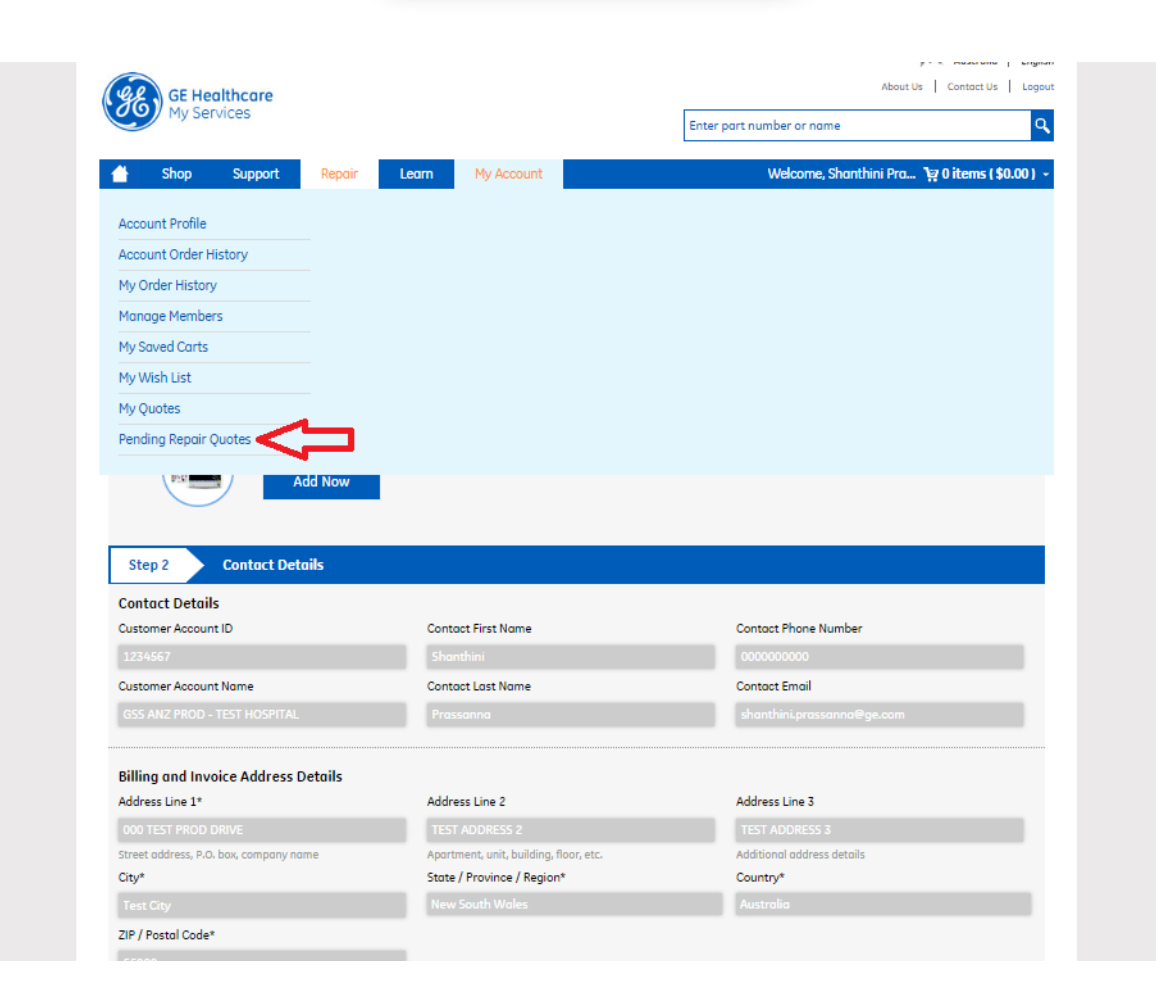

**P A G E 2 3 .**  [Go back to contents page](#page-1-0)

**8.** Once the P.O / approval for the quote is obtained, Click on **"My Account"** in the menu and **"Pending Repair Quotes"** lists the various quotes that the customer has generated so far. Click on the icon below **"Upload P.O"** to enter P.O and submit repair request.

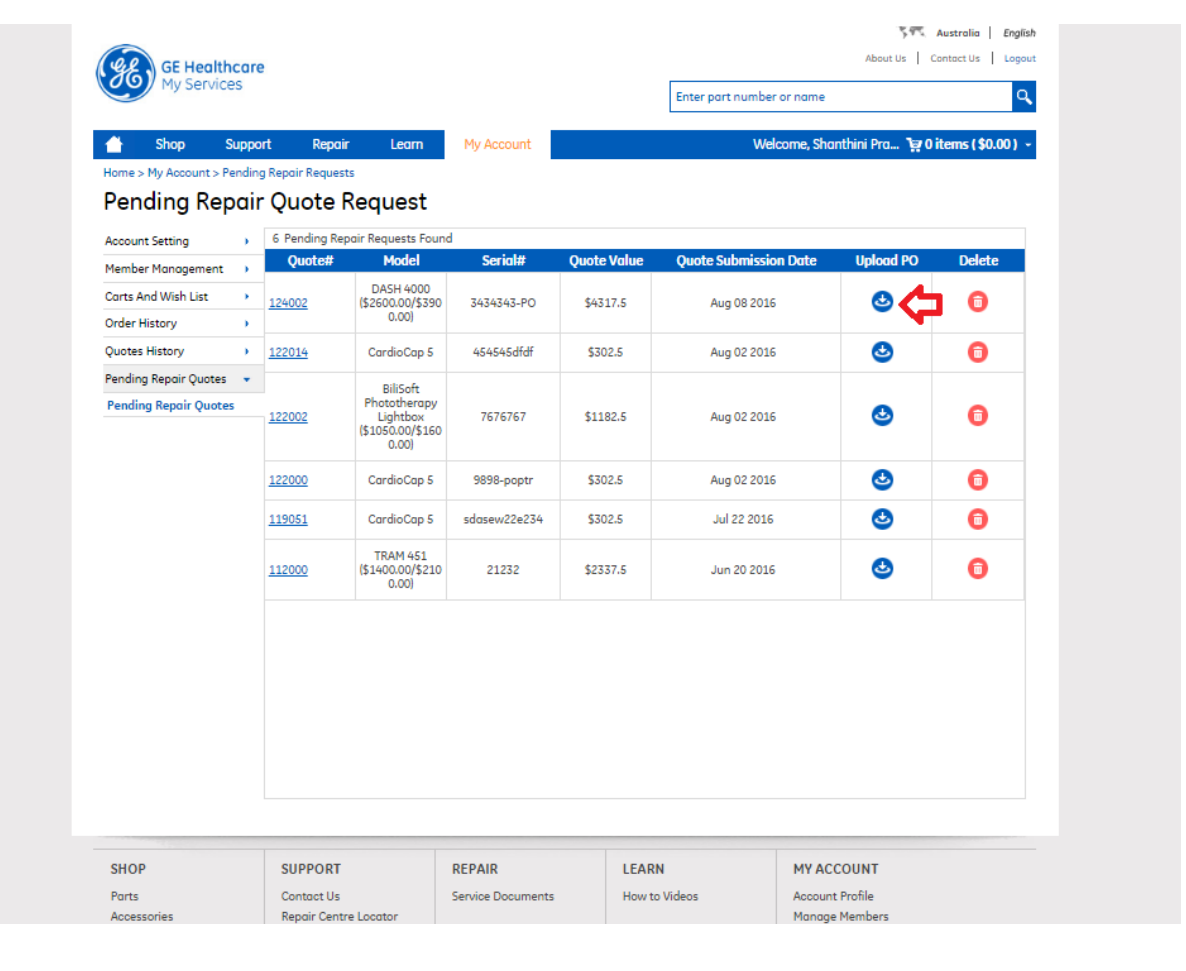

**P A G E 2 4 .**  [Go back to contents page](#page-1-0)

Æ l:Ξ

**9.** Enter the P.O number obtained or if its just an approval, you can also attach the PO document. If none, then enter N/A. Tick **"T&C"** check-box.

**10.** Click on **"Submit Repair Request"** to submit an ODS Repair request.

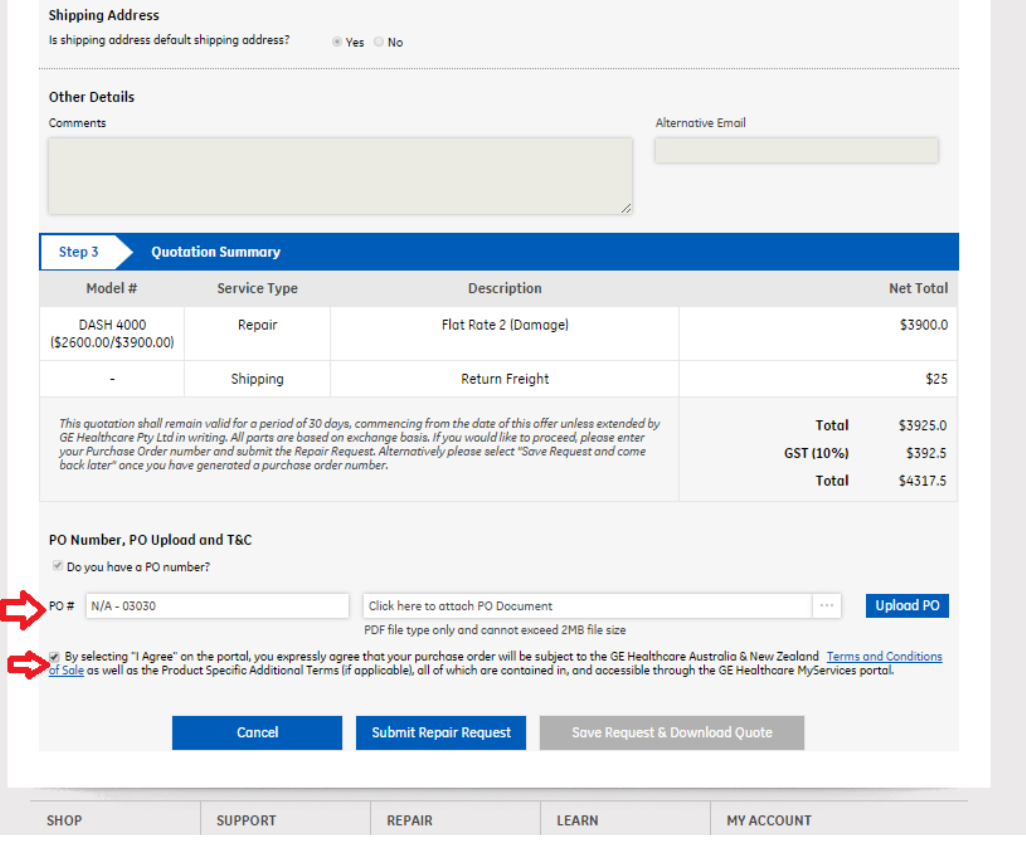

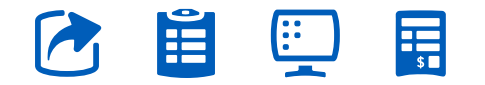

## <span id="page-25-0"></span>What happens after I submit my repair request?

As soon as you submit your repair request, you have the provision to save the request immediately to take a look at it.

The workshop as well as GE Healthcare staff and the customer is sent an email detailing the repair request and a unique number to identify the request is generated.

The workshop then contacts the customer with a Service Request email as soon as the equipment is shipped.

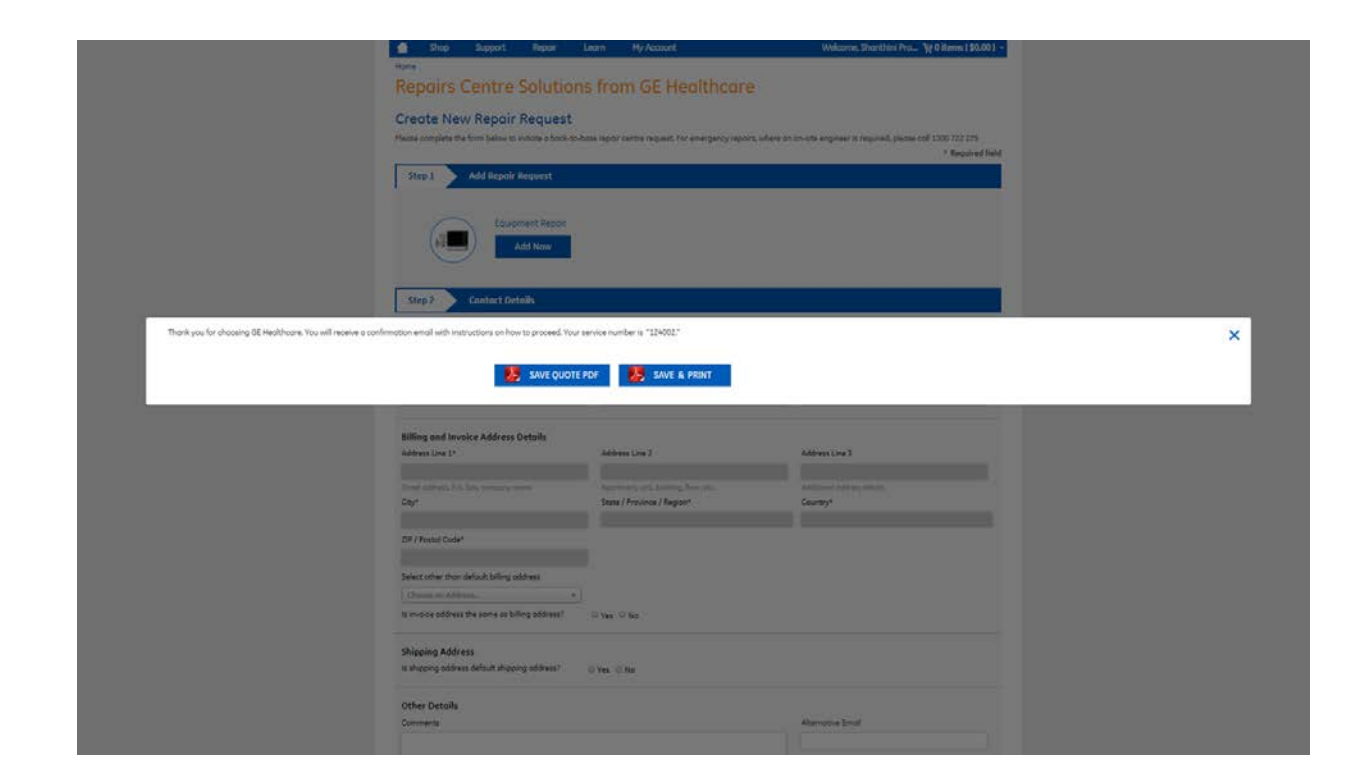

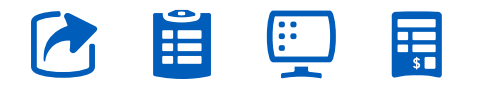

#### **What does the Repair Request email contain?**

## <span id="page-26-0"></span>What does the Repair Request email contain?

Below is a snapshot of the Repair Request email – It contains a PDF attachment that lists all the details of the equipment of which you had submitted a repair request.

The Repair Request email that the customer receives also lists the various timelines associated with the request and other details of the repair request from an operational angle.

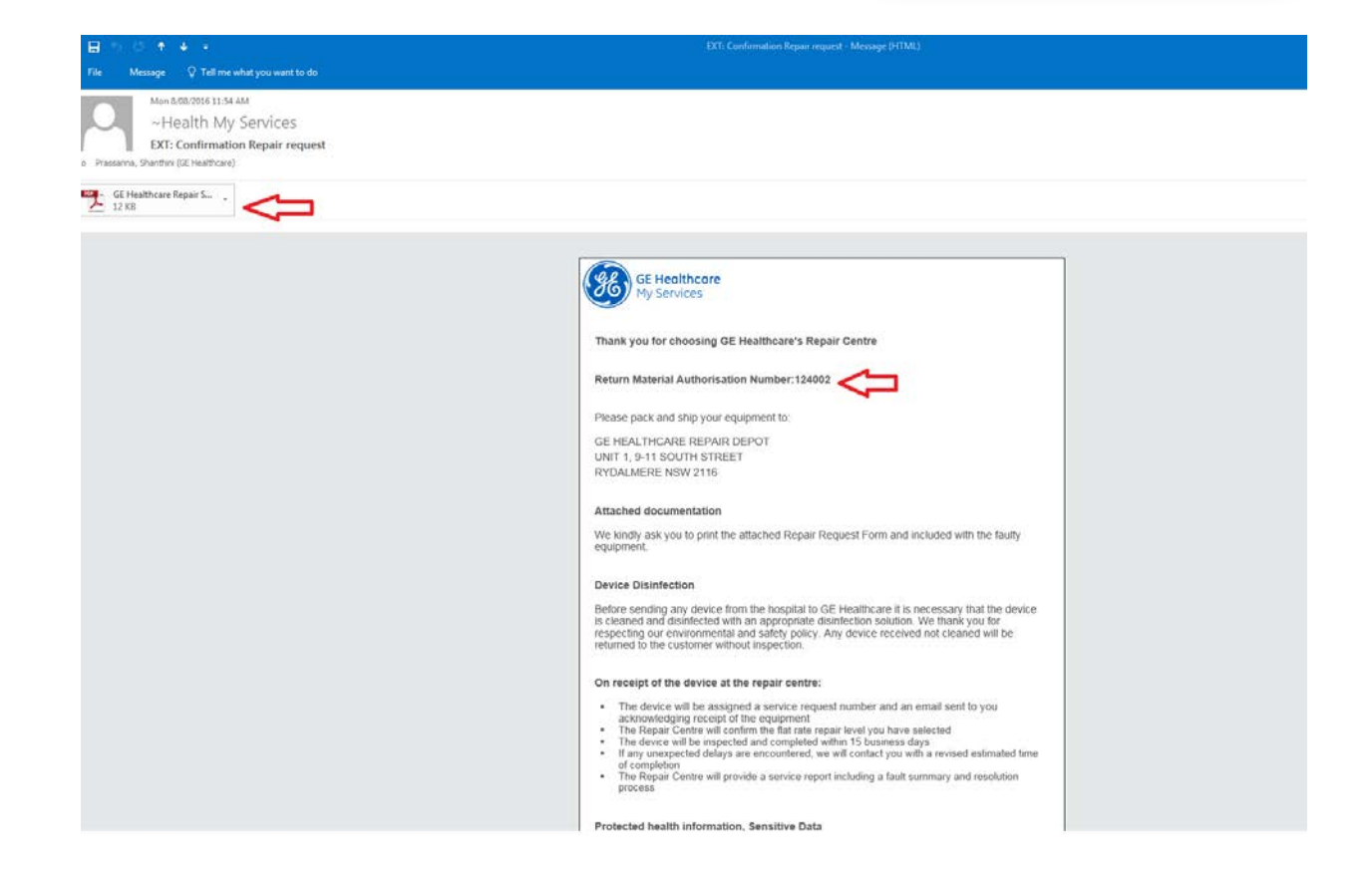

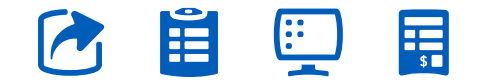